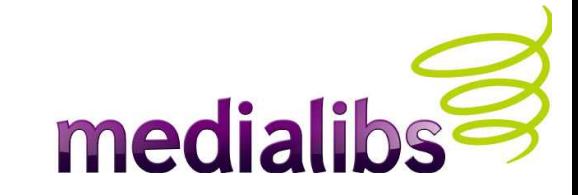

# Intégration xHTML/CSS avec **E-Majine**

6 juillet 2008 (mise à jour février 2009)

#### medialik **Intégration de charte avec E-Majine**

- Ce support de cours correspond à la formation présentielle 2 « intégration ».
- Normalement axée autour d'un projet concret à intégrer, cette formation décrit ici comment intégrer une charte graphique simple avec le système **E-Majine**.

# **Trame du plan**

- Pré-requis
- Rappels sur le logiciel
- Templates et CSS
- Balises MX
- Les outils (widgets)
- Etude du FTP d'un site **E-Majine**
- Outils logiciels pour l'intégration
- Méthodologie
- Aide pour la résolution de problèmes
- Ressources et Annexes

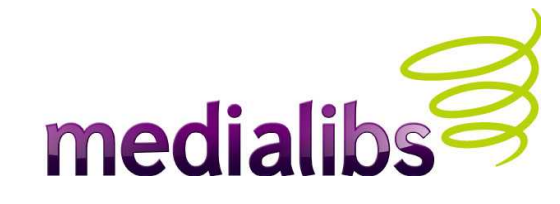

# **Pré-requis**

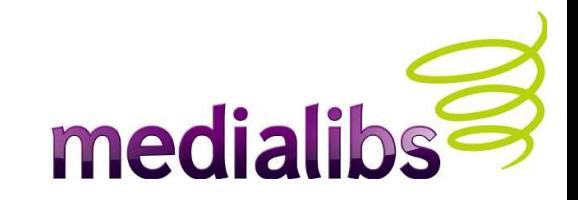

- Cette formation implique de connaître les bases en xHTML/CSS, (notions de classes, identifiants, sélecteurs, hiérarchie, positionnement...)
- Il est important de connaître le fonctionnement d'**E-Majine** (avoir suivi la formation 1)
- Il faut disposer d'un compte « administrateur agence » (côté interface «**webo-factory** ») qui permettra de bénéficier des outils et privilèges liés à ce statut
- Il faut disposer d'une licence **E-Majine** (côté interface « **Manage** »), et des codes d'accès FTP envoyés à l'installation du site.
- Le site doit-être configuré (**Manage**) et fonctionnel, avec des contenus représentatifs.
- Disposer d'une charte découpée prête à intégrer

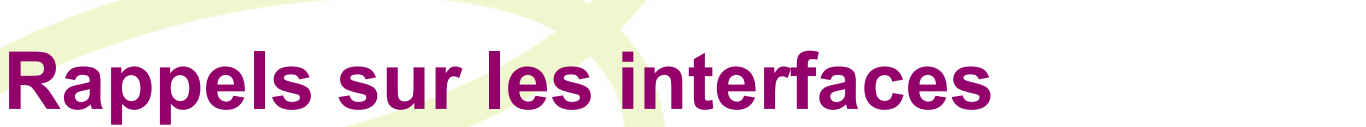

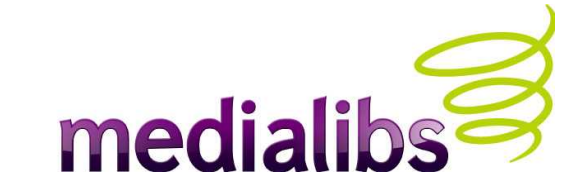

- w<sup>6</sup> webo-factory ●
- webo-factory : Mettez en œuvre les options qui s'appliquent à votre site.
- **B** e-majine ●
- **Manage** : Administrez votre site en utilisant et paramétrant les fonctionnalités choisies, intégrez vos contenus et publiez vos rubriques.
- FTP : tous les fichiers utilisés pour l'affichage de votre site sont à votre disposition (templates html et feuilles de style.) - Lors du découpage de votre charte graphique, il est plus rapide de télécharger directement vos éléments d'habillage dans le répertoire « images » de votre compte FTP.

# **Considérations techniques**

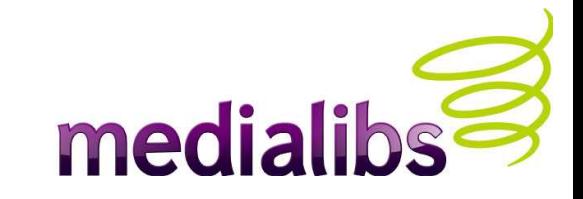

- **E-majine** repose sur la plateforme **LAMP** : Système d'exploitation **L**inux (Debian), serveur **A**pache, base de données **M**ySQL, langage côté serveur **P**HP 5.
- Le système de gabarit généré par **E-Majine** utilise un langage adapté du standard **ModeliXe**
- Les fichiers fournis à l'installation respectent la norme **xHTML 1.0 stricte** et **CSS 2.0**

# **Rappels sur le site administrable**

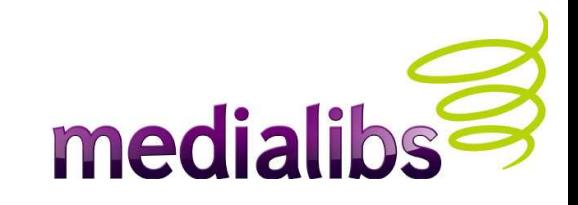

- Un site dit « administrable » permet de créer, mettre à jour et publier ses contenus au travers d'une interface protégée par mot de passe (ici le **Manage**), dans un environnement bien défini.
- **E-Majine** permet de gérer les droits pour cette tâche mais également pour l'administration et la configuration du site elle-même (modules, navigation, outils...).
- Ce support de cours fait référence à une zone administrable typique (calque « contents »), mais ce qui est montré ici peut s'appliquer à tous les blocs structurels.
- Le **paramétrage du** *webo-factory* va indiquer à **E-Majine** quels éléments doivent être présents dans les fichiers *(« templates »)* activés.
- Note : lors de la demande d'installation, il est ainsi possible que certains *templates* et balises MX soient présentes dans vos pages ou votre répertoire FTP. Toutefois, c'est seulement lorsque le module ou la fonctionnalité a été activé dans le **webo-factory** qu'**E-Majine** va l'exécuter.

# **Méthodologie d'intégration**

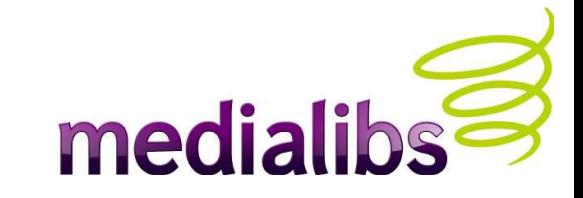

- Afin de gagner du temps (mais surtout de ne pas en perdre ultérieurement), voici quelques points à considérer :
- Le site est-il déjà paramétré et fonctionnel ? (inutile de chercher à intégrer des éléments qui ne sont pas créés ou correctement utilisés).
- Le site dispose t-il d'un contenu représentatif minimum ? (éviter le texte « lorem ipsum » qui ne donne aucune indication sur la nature des contenus). Prévoir différentes méthodes de publication : article(s), formulaire, zone membre, pages catalogue... Préparez une feuille récapitulative, idéalement une sortie papier de votre charte graphique, que vous gardez en sous-main, et qui mentionne la taille des blocs, les codes couleurs et typo, etc...
- Les éléments seront intégrés du plus générique vers le plus spécifique : d'abord le fond de page global, puis les blocs structurels du haut vers le bas, avec les colonnes. De cette manière, l'ossature du site est posée avant la zone purement administrable («contents»), ce qui limite les risques de décalage.

### **Etude de la charte graphique**

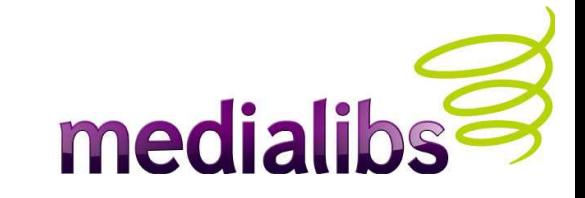

- Il est important de se laisser le temps de la réflexion avant de foncer tête baissée dans l'intégration de charte graphique : quels sont les modules à utiliser ? Comment les paramétrer ? Les choix sont-ils pérennes, évolutifs ou doivent-ils répondre avant tout à des critères de délai et/ou de budget ?
- Il convient alors d'étudier la maquette graphique afin de déterminer le « zoning » des différentes parties structurelles du site, et de mettre en adéquation habillage graphique et module fonctionnel.
- En fonction des premières réflexions, vous serez amenés à faire des choix quant à la stratégie d'intégration à appliquer (par exemple, quel module plutôt qu'un autre ? Intégrer un élément en dur ou le laisser géré par **E-Majine** ?) Ces exemples de questions devraient vous aider à prendre des décisions :
- > Ce module / cette fonction doit-elle être administrable ?
- > Par qui : l'agence / Le client ?

# **Rôle des gabarits (« templates »)**

medialik

- **E-Majine** repose sur une logique d'imbrications multiples (à l'image des poupées russes) : Dans un bloc structurel à l'écran nous risquons de retrouver un nombre important de templates impliqués dans l'affichage final des contenus de la page.
- Ainsi, dans la zone de contenu centrale (le calque « contents »), la **méthode de publication** choisie peut faire appel à des fragments de code qui vont eux-même invoquer d'autres fichiers.
- Il en va de même pour les feuilles de style : chaque template met en scène des éléments qui sont mis en page par une ou plusieurs CSS.

#### **Imbrication de templates**

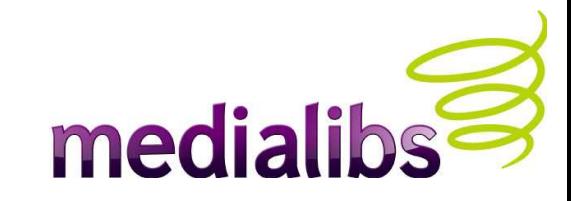

#### NESTED NAVIGATION ELEMENTS.HTM

Vous êtes ici : Intégration web Xhtml CSS / Intégration web, optimisation et référencement naturel / Plan du site

#### Se former à l'intégration web xHTML et CSS

#### La formation à l'intégration web

FOFDFEDDOFF.

développement web

· Tendances du

#### Plan du site

· Intégration web Xhtml CSS

#### BREADCRUMB\_NAVIGATION\_ELEMENTS.HTML

- " La formation à l'intégration web
- Le rôle de l'intégrateur web
- · Exemples de sites réalisés en Xhtml/Css
- » Les différents navigateurs web
- · Tendances du développement web
- " Outils logiciels pour intégrer des sites xhtml/css
- · Documentation pour l'intégration web
- La solution Izi-Media de chez Medialibs
- La solution E-Maiine de chez Medialibs
- · Intégration web, optimisation et référencement naturel
	- **E** Liens
	- . Plan du site
	- Statistiques de consultation
	- · Petit glossaire de l'intégration web
- Mentions légales et contact

#### · contact

· Forum

**BANIER** 

#### FOOTER\_SHORTCUT.HTML

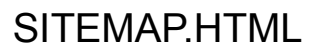

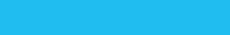

- Pintégration web
- · Le rôle de l'intégrateur web
- . Exemples de sites réalisés en Xhtml/Css
- · Les différents navigateurs web
- · Tendances du
- développement web Outils logiciels pour
- intégrer des sites xhtml/css
- · Documentation pour l'intégration veb
- . La solution Izi-Media de chez Medialibs
- . La solution E-Majine de chez Medialibs
- · Intégration web, optimisation et

tion

ίπ

- référencement naturel
	- · Liens
	- . Plan du site · Statistiques de
	- consultation · Petit glossaire de
	- l'intégration web
- · Mentions légales et
	- contact **Contact**
	-

Support de cours formation intégration de cours formation intégration intégration intégration de la procession<br>Support de cours formation intégration intégration de cours formation de cours formation de la procession de l

## **Les templates**

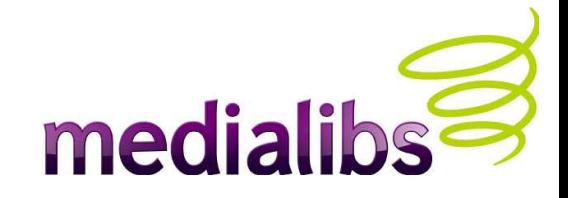

- Les templates contiennent du code **xHTML** valide et des balises ModeliXe (appelées dans le code « **mx** »). Ces balises sont traitées par **E-Majine,** côté serveur, afin d'afficher des informations issues de la base de données. Les templates sont donc des pages « dynamiques », contrairement à ce que l'extension (.html) peut laisser croire (rappelez-vous, **E-Majine** fait de la ré-écriture d'URL nativement).
- Nous allons étudier deux cas de figure emblématiques de la notion d'imbrication de templates avec **E-Majine**.
- Les templates ne sont executés par **E-Majine** que s'ils ont un contenu (saisi dans le Manage/base de données)
- ASTUCE : il est tout à fait possible d'ajouter du contenu HTML dans un <mx:bloc>. C'est particulièrement utile pour l'habillage du site, en incluant des sélecteurs CSS à l'intérieur du bloc et qui ne seront mis en page que si le bloc a un contenu.
- Rappel : on peut penser qu'il est possible d'ajouter certaines balises directement dans les templates; mais si le webo-factory n'est pas configuré pour les activer, elles ne seront pas interprétées par **E-Majine**.

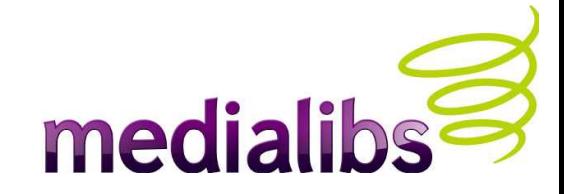

#### **Exemple de template : MainPage.html**

- Ce fichier est la **matrice des pages d'E-Majine**, qui va générer toutes les rubriques et appeler d'autres templates à la volée selon les contenus publiés. C'est le seul template à contenir le code complet d'une page « xHTML ».
- Code source template

# **Mainpage.html**

| Soprational participation

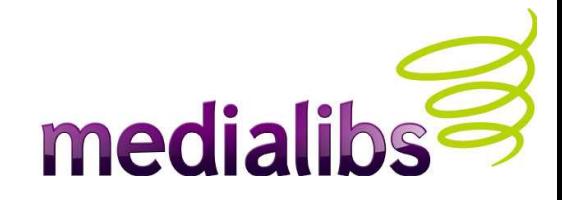

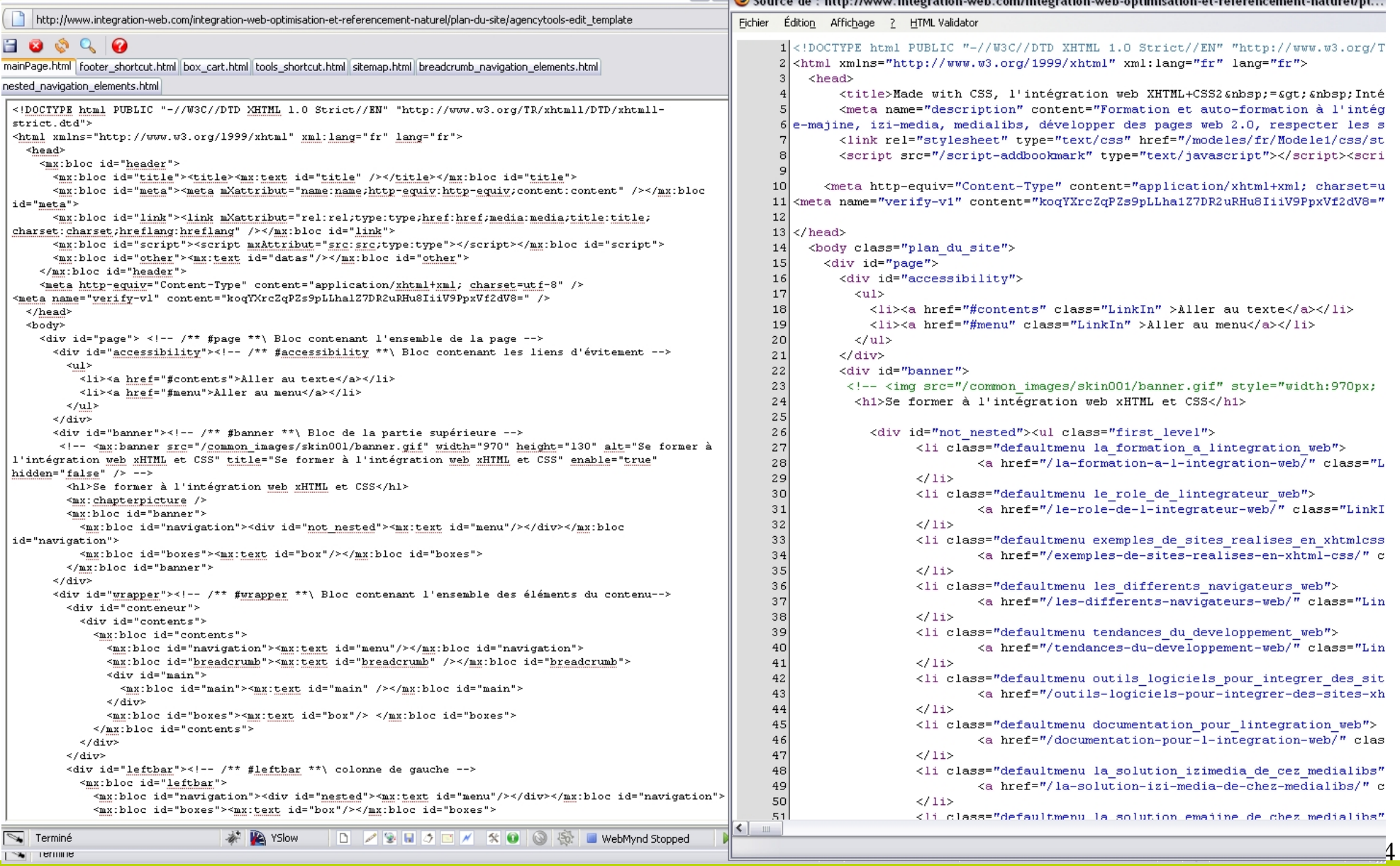

# **Personnalisation des templates**

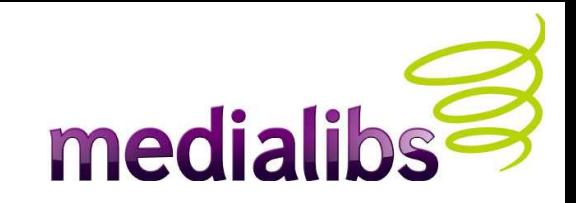

- Les CSS sont complètement modifiables et installées par défaut (nonobstant la configuration du webo-factory), par contre les fichiers HTML sont spécifiques à votre installation doivent respecter certaines règles, sans quoi le fonctionnement du site peut être altéré.
- Certaines balises ModeliXe peuvent être personnalisées, à condition de respecter le contexte des blocs de balises MX.
- Dans 95% des cas nous préconisons la modification des CSS, les 5% restant s'appliquant aux fichiers html, lorsqu'on ne peut faire autrement ou qu'il s'agit de modifier l'ordre du flux html
- Recommandations : toujours commenter le code, pour son premier site E-Majine, plutôt que de le supprimer ! (<!-- commentaire html --> et /\*commentaire css \*/)

#### **Templates : cas particuliers**

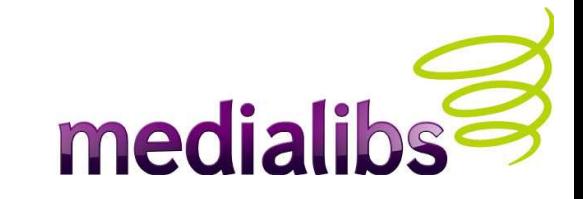

- La plupart du temps, vous utilisez des templates déjà existants. Cependant, certains templates sont générés par **E-Majine** suite à une action de l'administrateur côté Manage. C'est notamment le cas lors de la création d'article préformaté, de formulaire personnalisé, de fiches produit utilisant un ensemble de propriétés additionnelles, de fiches annuaires... (liste susceptible d'évoluer en fonction des modules **E-majine**).
- E-Majine créé alors ces fichiers dans les répertoires correspondants. Ainsi, pour un formulaire personnalisé, le premier template sera nommé « creator\_form\_1.html » et de trouvera dans « /forms/ ». Votre premier template d'article préformaté sera « preformated content 1.html » dans « /media/preformated content/ »...
- Le but est alors pour vous « d' habiller » les balises dynamiques générées par E-Majine pour les champs attendus à votre guise en insérant dans le code du template des balises xHTML (<span>, <div>, <h1>...)

#### **Templates : ce qu'il faut savoir**

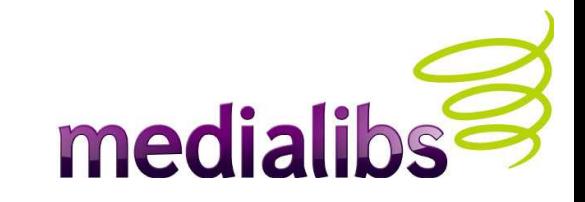

- Avec le principe d'imbrication de templates et la possibilité de personnaliser le plus petit élément, certains modèles ne sont pas systématiquement installés sur votre espace disque, mais **E-Majine** va pourtant les y chercher. Lorsqu'il ne les trouve pas, il rapatrie ces templates directement du serveur **E-Majine** !
- Il va en être de même si vous activez un module à posteriori : **E-Majine** ne ré-écrit pas dans les fichiers installés sur votre espace disque (pour ne pas écraser le travail que vous auriez pu réaliser).
- Ainsi, tous les appels aux feuilles de style destinées à habiller certains modules ne sont pas faits depuis le fichier « styles.css ». **E-Majine** rapatrie alors les CSS adéquats des serveurs Medialibs. Si vous créez de nouvelles CSS, pensez à les inclure dans les règles @import.
- Vous trouverez sur le site [Wiki](http://www.wiki.e-majine.com/) la liste complète des templates disponibles dans E-Majine.

### **Les outils (widgets)**

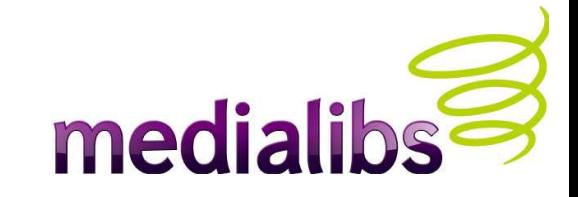

- Rappelez-vous qu'**E-Majine** gère la ré-écriture d'URL. Tout ce que vous voyez dans la barre d'adresse de votre navigateur ne correspond pas toujours à une rubrique ou un template !
- Il en va ainsi pour certains modules utilisables sous forme d'outils (« Manage > Mon site > présentation et widgets ») comme le panier, l'inscription à la newsletter, la gestion de compte. **E-Majine** affiche alors l'URL « viewcart.html » qui repose sur le template « cart.html ».
- Il en va de même pour l'inscription à la newsletter : les étapes de saisie de mail, de saisie de formulaire plus complet et message de confirmation sont regroupées sous l'URL « newsletters.html ».

# **Personnaliser les widgets**

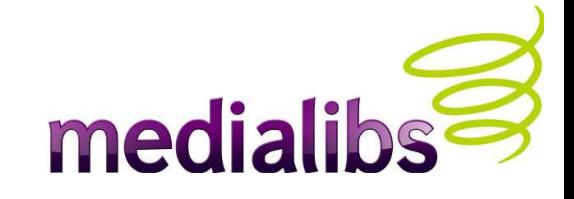

- Le fonctionnement des modules ou fonctionnalités d'**E-Majine** est indépendant de la position de l'internaute dans l'arborescence. Par exemple, si votre site propose les outils (widgets) newsletter ou panier sur toutes les rubriques, et que le visiteur souhaite y accéder depuis une famille de produits du catalogue, **E-Majine** déploie alors le module à cet endroit. **Vous avez la possibilité de remplacer l'appel dynamique à l'adresse au sein du template HTML concerné par un lien « en dur », qui n'affichera ce module que dans une rubrique dédiée (et cachée)**. Vous pouvez faire le test en ajoutant les appels suivants dans l'URL courante, à condition d'avoir activé les widgets. (Cette manipulation tire tout son avantage du mode « non affiché sous forme de boite »)
- Attention aux mots réservés et à l'arborescence de vos rubriques (ex : news, media, etc)
- /newsletters (affiche le formulaire avec champ email à remplir) ou /newsletter (affiche le formulaire complet) ou /subscribe (champ email pour création compte utilisateur)
- /viewcart (affiche le panier de commande de l'internaute)
- /account (affiche les champs login et mot de passe d'identification)
- /recherche ou l'identifiant que vous avez donné à votre moteur de recherche catalogue,
- $etc...$

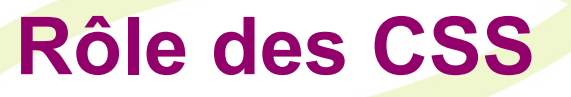

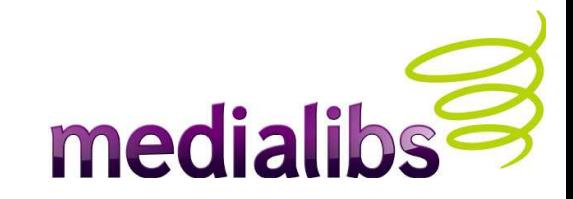

- Chaque template fait appel à une ou plusieurs feuilles de styles pour mettre en page le contenu.
- La logique retenue dans **E-Majine** repose sur les types de modules ou fonctionnalités. Ainsi, l'habillage d'un widget liée à la gestion/inscription de newsletter se trouvera réparti dans « boxes.css » mais également « newsletter.css »

# **Arbre E-Majine**

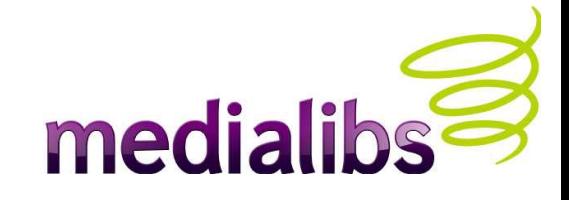

- Tout est prévu pour vous fournir un maximum de « poignées » (sélecteurs), dont voici les principaux calques :  $#$ hodu
- #page,
- #accessibility,
- #banner,
- #wrapper,
- #conteneur,
- #contents,
- #main,
- #leftbar,
- #rightbar,
- #footer,
- #signature.

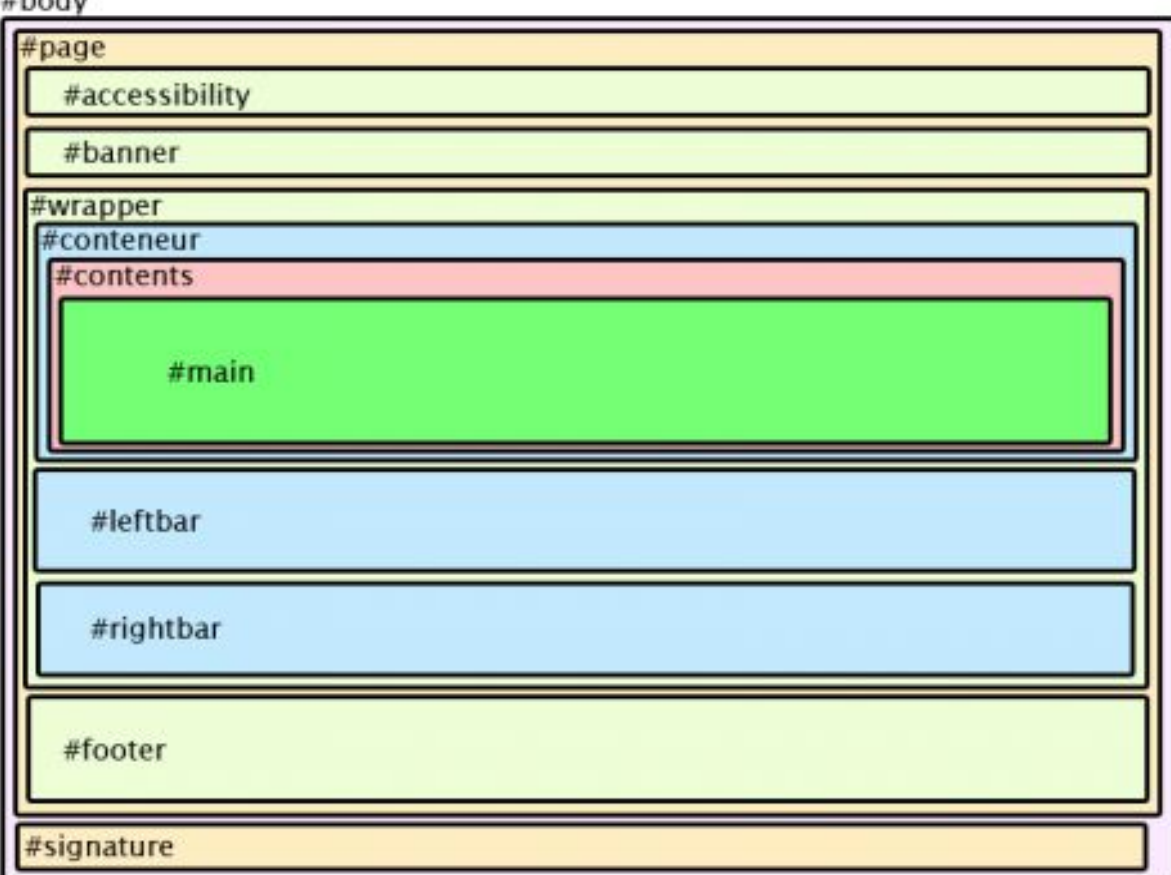

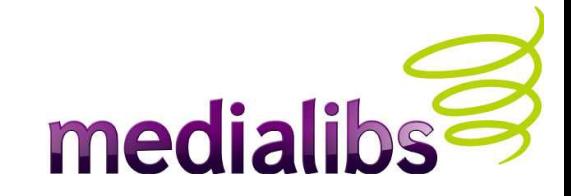

#### **Quelques raccourcis**

- Vous êtes identifié en tant que membre du site pour test et souhaitez vous déconnecter rapidement ? Ajouter « /logout.html » à l'url courante ! (nécessite un widget « boite login »)
- <a class="LinkIn" title="Ajouter aux favoris" onclick="this.href='recommandthesite';" href=" [javascript:void\(0](javascript:void(0));">
- <mx:recommandthesite title="Conseiller le site & agrave; un ami" content="Conseiller le site" />
- <a class="LinkIn" title="Imprimer cette page" hreflang="fr" onclick="this.href='print';" href=" [javascript:void\(0](javascript:void(0));">
- $\leq$  mx: print title="Imprimer cette page" content="Imprimer" />
- <a class="LinkIn" onclick="javascript:addbookmark()" title="Ajouter le site aux favoris" hreflang="fr" href=["javascript:void\(0](javascript:void(0));">
- <mx:addbookmark title="Ajouter le site aux favoris" content="Ajouter aux favoris" />

# **Gabarit E-Majine par défaut**

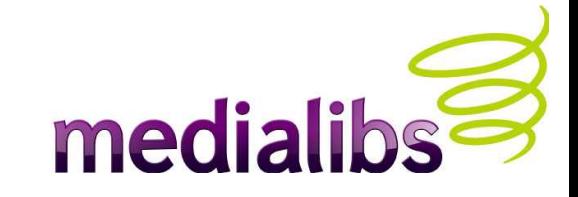

- Le gabarit de base d'**E-Majine** repose sur l'isotopie suivante :
- Page centrée horizontalement
- Bandeau horizontal sur toute la largeur (bannière)
- 3 colonnes où placer le menu, le contenu, les outils...
- Bandeau horizontal sur toute la largeur (pied de page)

## **Pourquoi 3 colonnes ?**

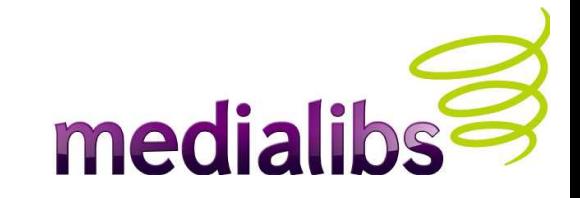

- Il est tout à fait possible de désactiver/rendre invisible une ou les colonnes superflues (par rapport à la charte graphique à intégrer). Cette manipulation est plus simple et rapide que celle qui consisterait à ajouter une colonne non prévue initialement.
- La colonne centrale (« *contents* »), destinée à recevoir le contenu principal (articles, catalogue, formulaire, annuaire, etc), est mise en avant dans le flux xHTML de la page. Ceci est destiné aux robots des moteurs de recherche qui vont pouvoir le prendre en compte dès le premier tiers de la page.
- Puisque ce contenu est censé apparaître à gauche (dans le sens de notre lecture), nous positionnons les autre colonnes (« *leftbar* » et « *rightbar* ») au moyen de marges négatives.

## **Apparence 3 colonnes**

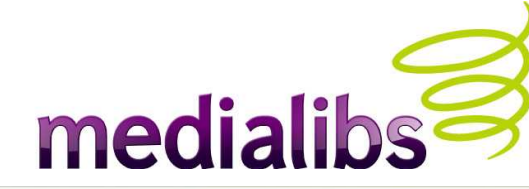

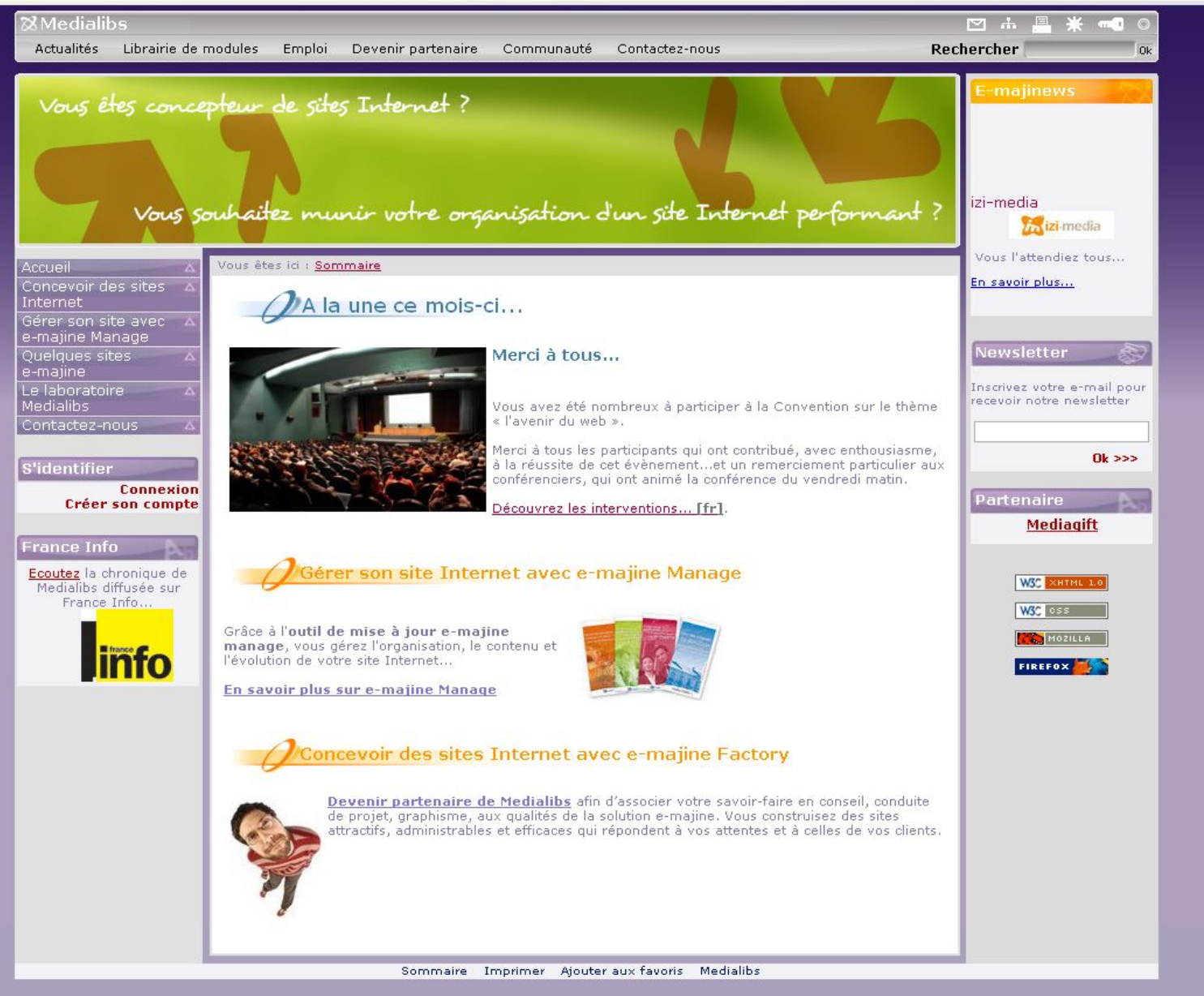

Support de cours formation intégration 25

# **Outils pour l'intégration**

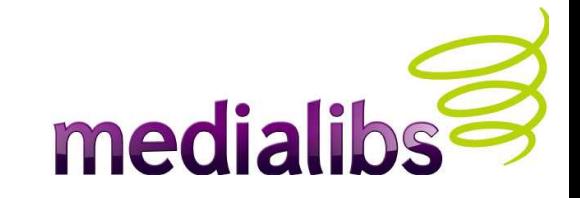

- **E-Majine** est fourni avec un logiciel éditeur de css et de template html. Lorsque vous êtes identifié en tant qu'administrateur « agence » (compte webo-factory) , l'onglet « intégration » s'affiche sur le côté droit de la page de votre navigateur.
- Cet éditeur vous permet de faire des modifications directement sur vos pages sans passer par d'autres logiciels. Il agit en mode « Ajax » pour les CSS, c'est à dire que vous pouvez constater les changements avant même de les sauvegarder.
- Vous trouvez les autres outils recommandés dans l'onglet « intégration » sur le site public lorsque vous êtes connectés en tant qu'administrateur agence.
- N'oubliez pas les outils essentiels : les navigateurs ! Firefox (Pc/Mac/Linux), Internet Explorer (Pc/Mac OS9), Safari (PC/Mac), Opera (PC/Mac/Linux), Google Chrome... IEtester permet d'émuler plusieurs versions d'Explorer au sein d'onglets (évite Multiple IE)
- Pensez bien à mettre à jour ces programmes ;-)

# **L'éditeur intégré à E-Majine**

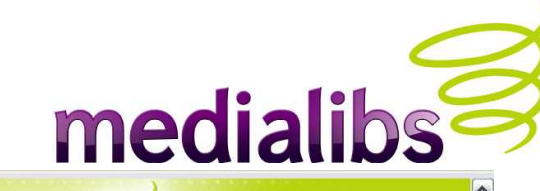

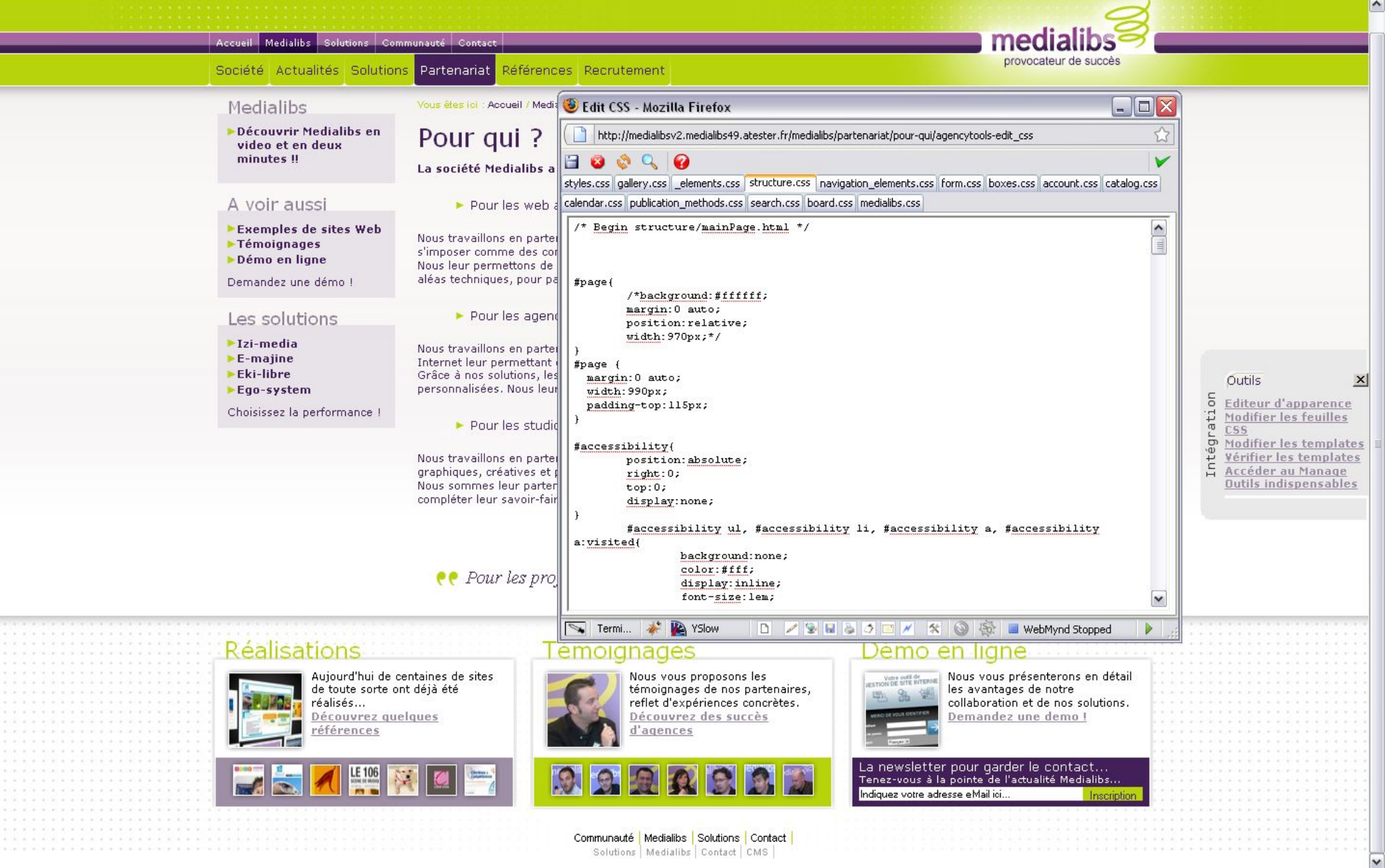

Support de cours formation intégration

### **Comment localiser les fichiers ?**

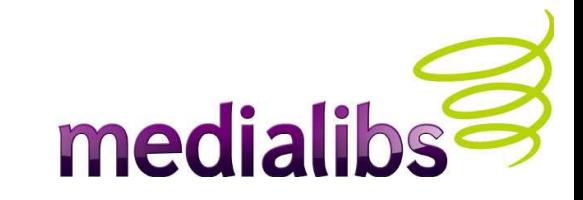

- En utilisant Firebug, le greffon (plug-in) gratuit pour Firefox.
- Avec son mode « inspect/inspecter », Firebug vous indique, sur simple survol des éléments de la page, la correspondance entre le code source généré et les CSS impliquées.
- Le panneau droit affiche les règles CSS (de la plus directe à la plus lointaine concernant l'habillage de l'élément choisi). Il vous permet de modifier, invalider ou ajouter de nouvelles déclarations « à la volée ». Pensez bien à sauvegarder vos modifications via FTP par la suite !
- L'Editeur intégré vous ouvre les fichiers liés à la page en cours.

# **Firebug**

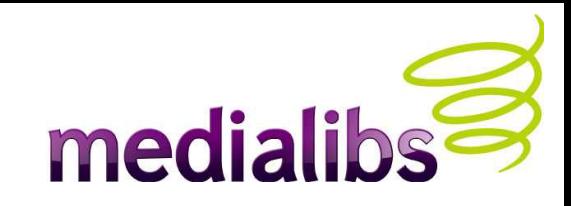

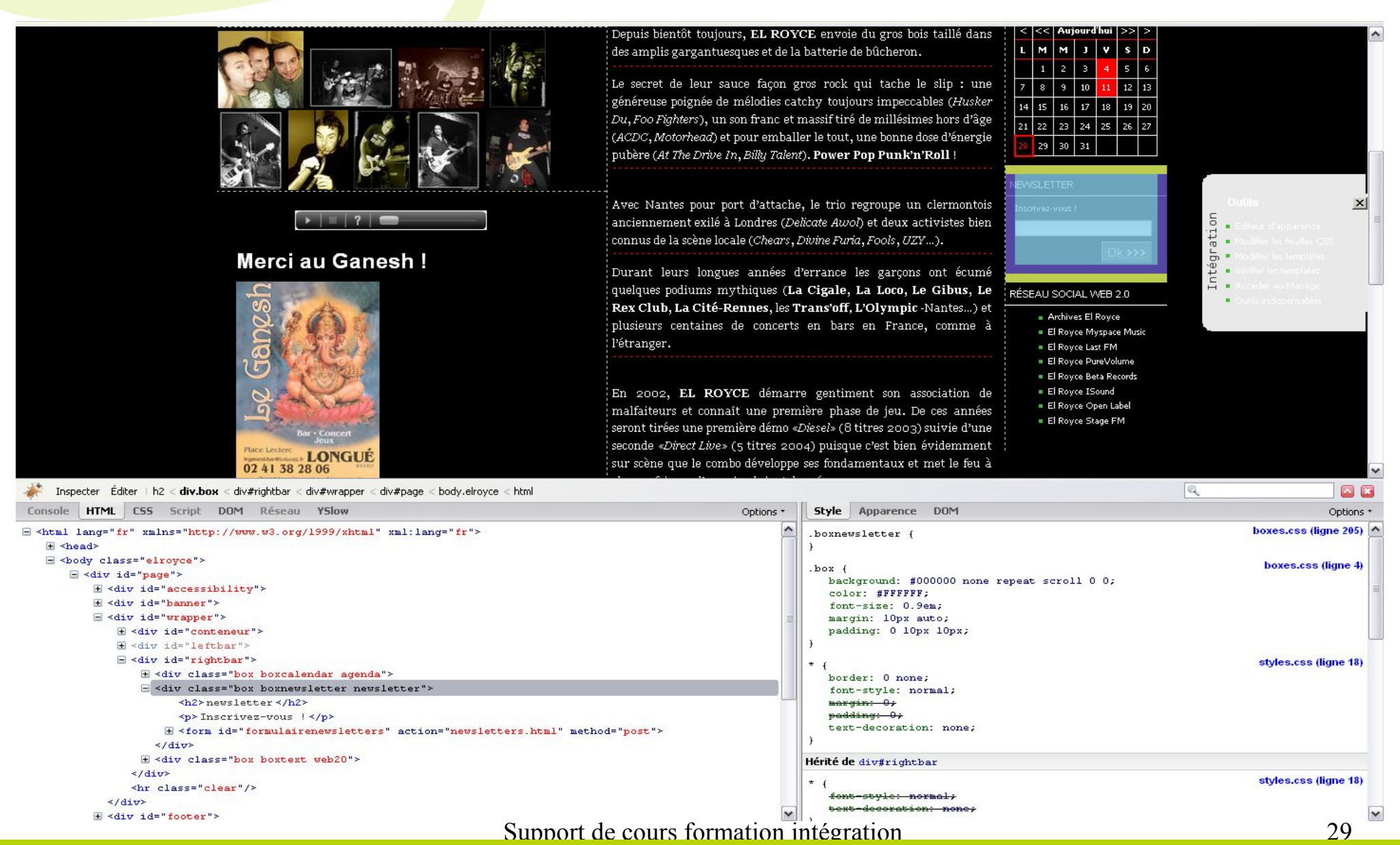

## **Etude du répertoire FTP**

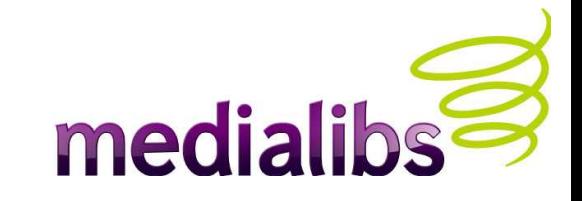

- Nous allons dans un premier temps parcourir l'arborescence des répertoires de votre espace disque. Je rappelle que la liste présentée ici n'est ni exhaustive ni représentative de ce qui a été installé sur votre propre espace FTP suite à votre configuration dans le webo-factory (à chaque site son nombre plus ou moins importants de templates HTML).
- Le nombre de dossiers dépasse la centaine, pour un total de plus de 400 fichiers (HTML et CSS) pour l'ensemble des fonctionnalités proposées par E-Majine. Certains de ses fichiers ne sont pas installés par défaut sur votre espace. Si vous deviez en avoir besoin, n'hésitez-pas à nous en faire la demande ou à les récupérer sur le wiki.
- Convention : tous les répertoires et noms de fichiers sont en anglais.
- Le répertoire 'Manage' contient toutes sauvegardes que pouvez rapatrier sur support de stockage.
- Le répertoire 'Images ' est destiné à recevoir les éléments graphiques issus de la découpe de votre charte graphique. Vous pouvez y créer un ou plusieurs sousrépertoires (ici 'charte'). De la même façon, le répertoire « scripts » est destiné à recevoir vos bibliothèques de scripts.

#### **FTP**

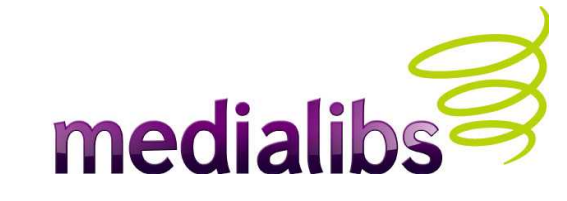

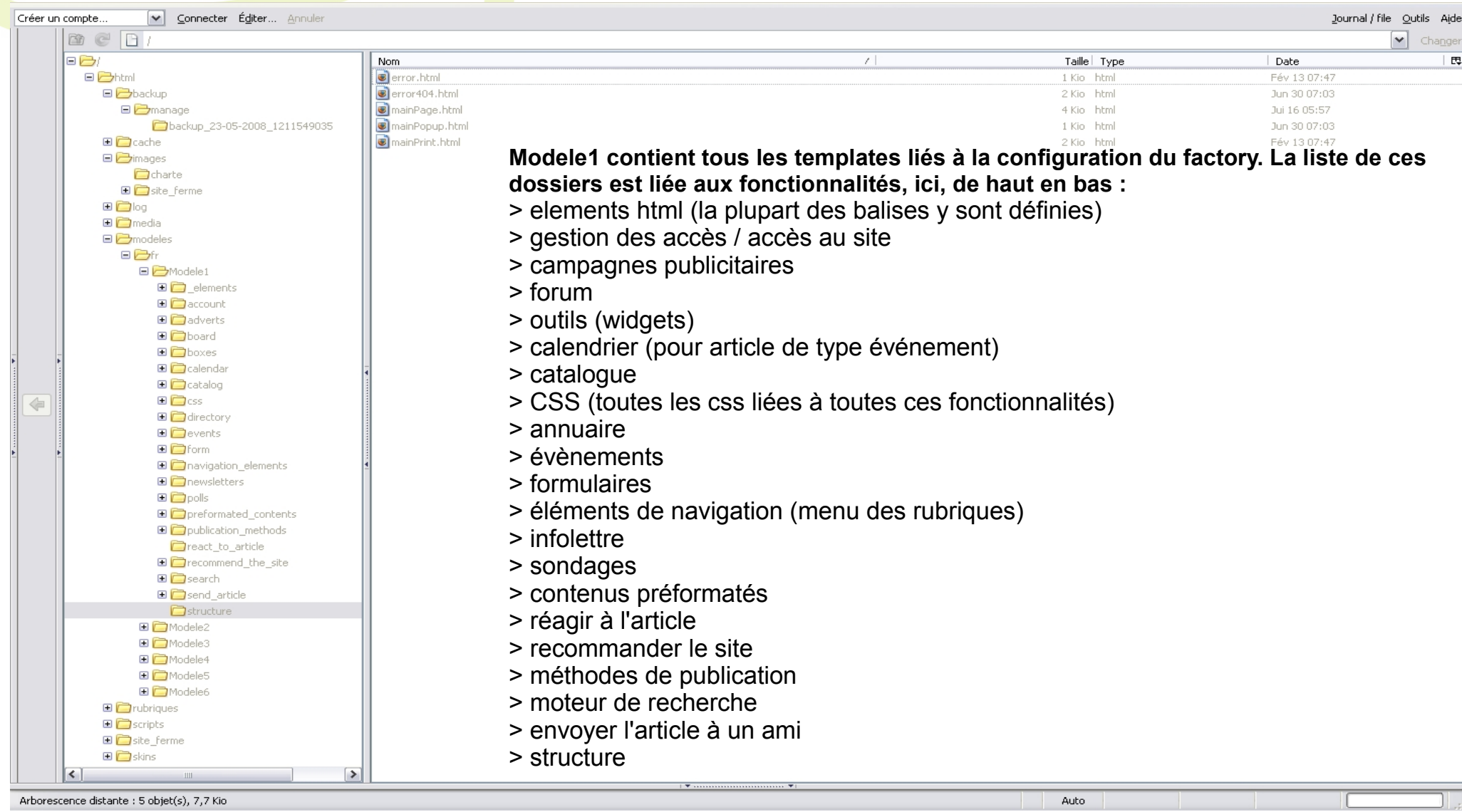

# **FTP (suite)**

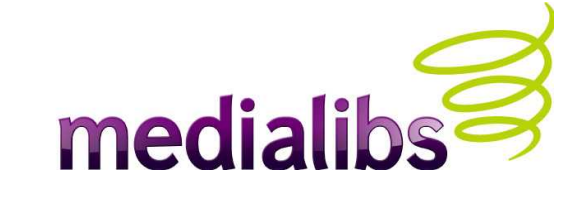

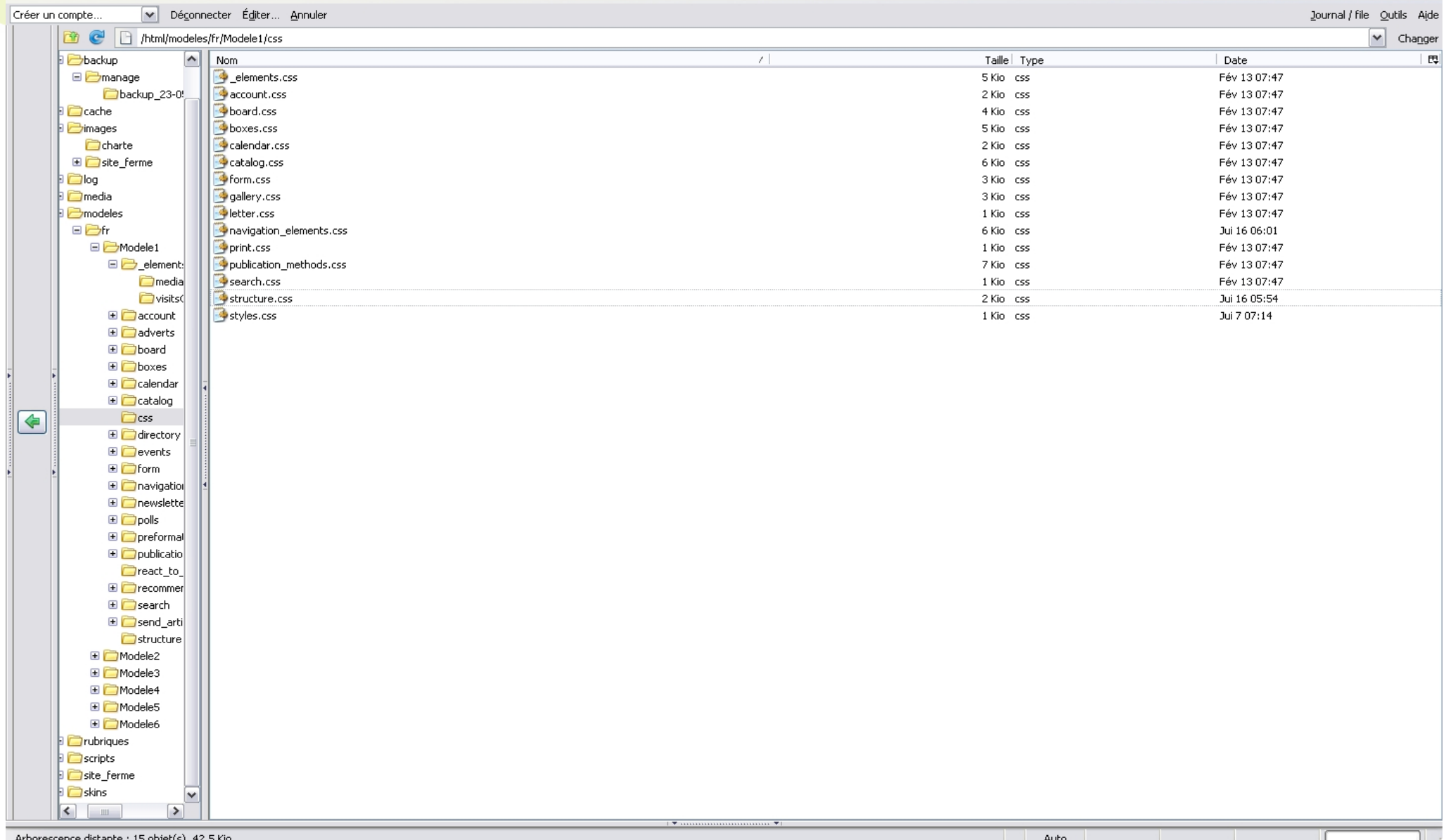

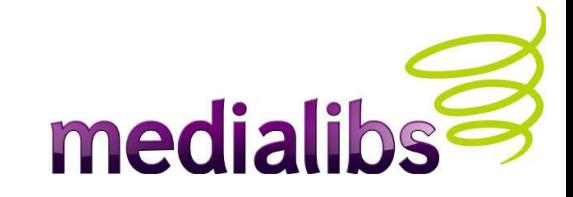

• Nous venons de voir que les balises MX permettent d'ajuster les fonctionnalités en fonction des spécificités voulues, dans certaines limites. Certaines balises sont en effet « transversales » et peuvent être appelées de n'importe quel template, d'autres doivent respecter une certaine logique de contextualisation.

**Les balises MX**

● Il est possible d'interfacer certains développements avec **E-Majine**. Pour plus d'informations, ie vous invite à suivre la [formation « programmeur » qui s'adresse aux profils développeurs et informaticiens.](http://communaute.medialibs.com/formations/catalogue-de-formations/1309-formation-speciale-programmeur.html)

#### **Extensions et évolutions**

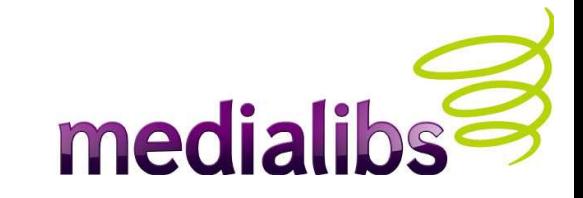

- En plus des fonctionnalités existantes et des personnalisations évoquées précédemment, en formation ou sur le site communautaire, il est possible d'étendre, au moyen de développements spécifiques, les fonctionnalités d'**E-Majine** pour satisfaire les exigences de votre projet.
- Parallèlement aux développements côté serveur, vous pouvez recourir à de la programmation javascript (côté client) pour adjoindre des fonctionnalités à vos sites. Depuis l'avènement d'Ajax, les librairies Prototype, Scriptaculous ou Mootools permettent de déployer rapidement des effets et des comportements, mais également de jouer sur les résultats issus des requêtes en base de données pour trier ou présenter différemment les interactions de l'internaute. **Medialibs** utilise préférentiellement **[JQuery.](http://www.jquery.info/)**
- Exemples de sites **E-Majine** utilisant Ajax : [vérification saisie des données sur devis assurance](http://www.aloa-assurances.fr/habitation/devis-en-ligne/) [Affichage de plusieurs visuels additionnels avec zoom dans même zone](http://www.ladresse-immobilier-angers.com/)

# **Test et validation de code**

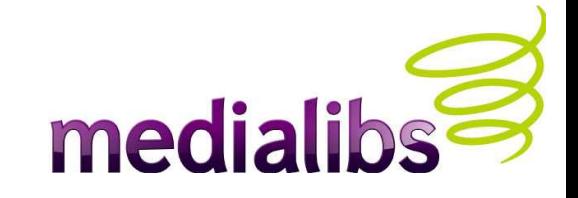

- Rappel : le code xHTML fourni est valide xHTML 1.0 strict. Pour en savoir plus sur cette norme, <http://www.la-grange.net/w3c/xhtml11/>
- Les CSS s'appuient sur la norme CSS2 : <http://www.yoyodesign.org/doc/w3c/css2/cover.html>
- Les icônes de la [Web Developer Toolbar](http://chrispederick.com/work/web-developer/) fournissent des indications précieuses sur le code de la page, en signalant (par un point d'exclamation blanc sur fond rouge) des erreurs CSS et JavaScript.
- Pensez à toujours corriger ces erreurs : rappelez-vous qu'une mauvaise déclaration CSS peut s'appliquer en cascade sur plusieurs templates utilisant les sélecteurs erronés !
- Lorsque vous travaillez en tant qu'administrateur, l'onglet d'intégration peut générer des erreurs, sans gravité ni incidence côté site public. De la même façon, certaines fonctionnalités utilisées par **E-Majine** ne répondent pas forcément aux standards (« filter », « zoom » pour les galeries d'images avancées à base de script [Lightbox\)](http://www.huddletogether.com/projects/lightbox/)
- Vous pouvez encore aller plus loin en utilisant le plugin pour Firefox « [HTML validator»](http://users.skynet.be/mgueury/mozilla/)

# **Résolution des problèmes**

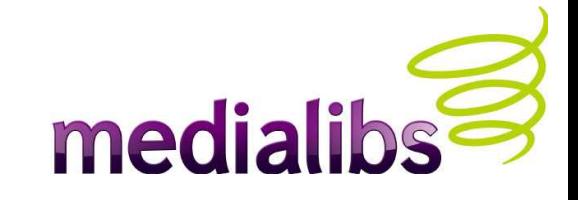

- Vérifiez les droits : selon votre identification en tant qu'administrateur agence, membre du site ou visiteur, **E-Majine** n'affiche que les contenus correspondants (s'applique particulièrement au e-commerce).
- Utilisez Firebug si c'est un boque d'affichage/d'intégration. Au besoin en désactivant les feuilles de style afin de vérifier que le contenu est bien présent dans le code source généré. La Web Developer toolbar nous renseigne aussi sur d'éventuelles erreurs CSS/Javascript qui pourraient être la source du problème, tout comme HTML Validator pour le code source.
- Ouvrez l'onglet d'intégration afin de vérifier le template utilisé, côté serveur (lien « vérifier les templates »). Il peut s'agir de commentaires mal fermés ou de balises MX mal imbriquées, mal fermées ou hors de leur contexte (et donc non interprétées par **E-Majine**).
- Vérifiez la configuration : par rapport à un problème particulier, il s'agit de s'assurer que les modules ou fonctionnalités installés répondent bien aux pré-requis du comportement attendu. Il faut passer en revue « **webo-factory** » et « **manage** » sur le module concerné.

# **Résolution de problèmes (suite)**

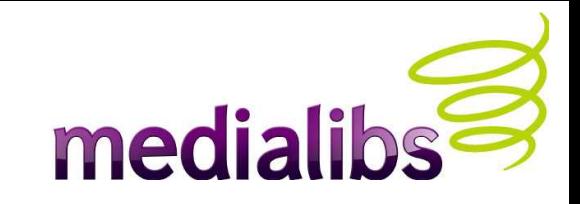

- Exemples concrets : Vous avez un catalogue E-commerce, et malgré une rubrique qui publie une famille de produits, vous ne voyez rien. Il vous faut une rubrique qui utilise la méthode « *publier un catalogue* », si besoin une rubrique qui restera cachée.
- Cette logique s'applique également aux éléments suivants :
- **Actus** : afin de publier des actualités dans un outil « *derniers éléments* », il vous faut une rubrique « *publier des actualités* ».
- Idem pour les articles **événements** (outil « *calendrier* ») : vérifiez bien qu'une des rubriques de votre arborescence a bien le type de publication associé.
- Même logique pour l'outil « *recommander le site* »...

#### **Ressources et annexes**

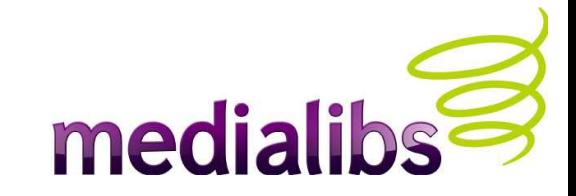

- Le [site communautaire](http://communaute.medialibs.com/) et [son forum](http://communaute.medialibs.com/support/forum/login)
- Un [wiki](http://wiki.e-majine.medialibs49.atester.fr/) est en cours de rédaction
- Les infobulles du **webo-factory** et l'aide contextuelle du m**anage** vous fournissent des informations sur les fonctionnalités et le modules.
- Le **Pôle Interface Agences** est également là pour répondre à vos questions !
- Merci de remonter toute information à [y.faurie@medialibs.com](mailto:y.faurie@medialibs.com?subject=R%C3%A9action%20au%20support%20de%20cours%20%22int%C3%A9gration%20avec%20E-Majine%22)